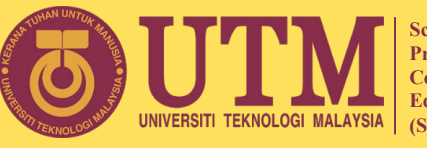

**School of Professional and Continuing Education (SPACE)**

# **ONLINE USING Blackboard TEACHING AND LEARNING (T&L)**

# **(Basic Student's Manual)**

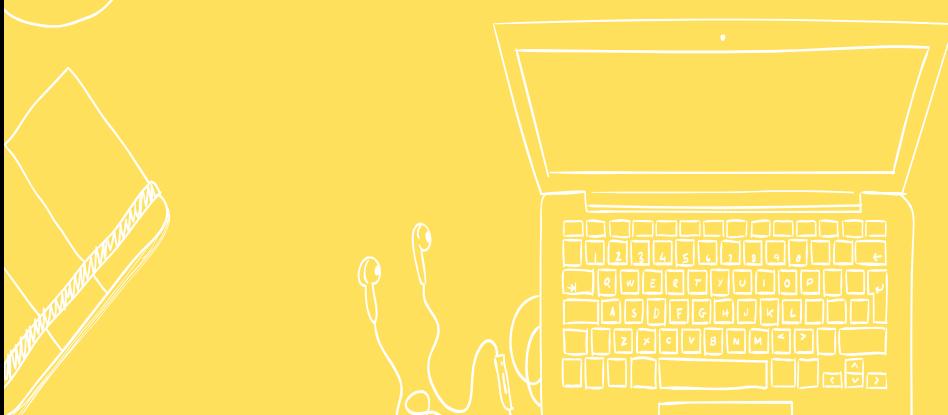

**Prepared by Online Learning Division (BPAT) Blackboard Facilitator Team**

- Dr Norazlina binti Mohd Yasin
- Rozana binti Ismail
- Syarifah Rabiyah Al Adawiah binti Syed Badrul Hisham
- Husna Hafiza binti R.Azami

# **CONTENT**

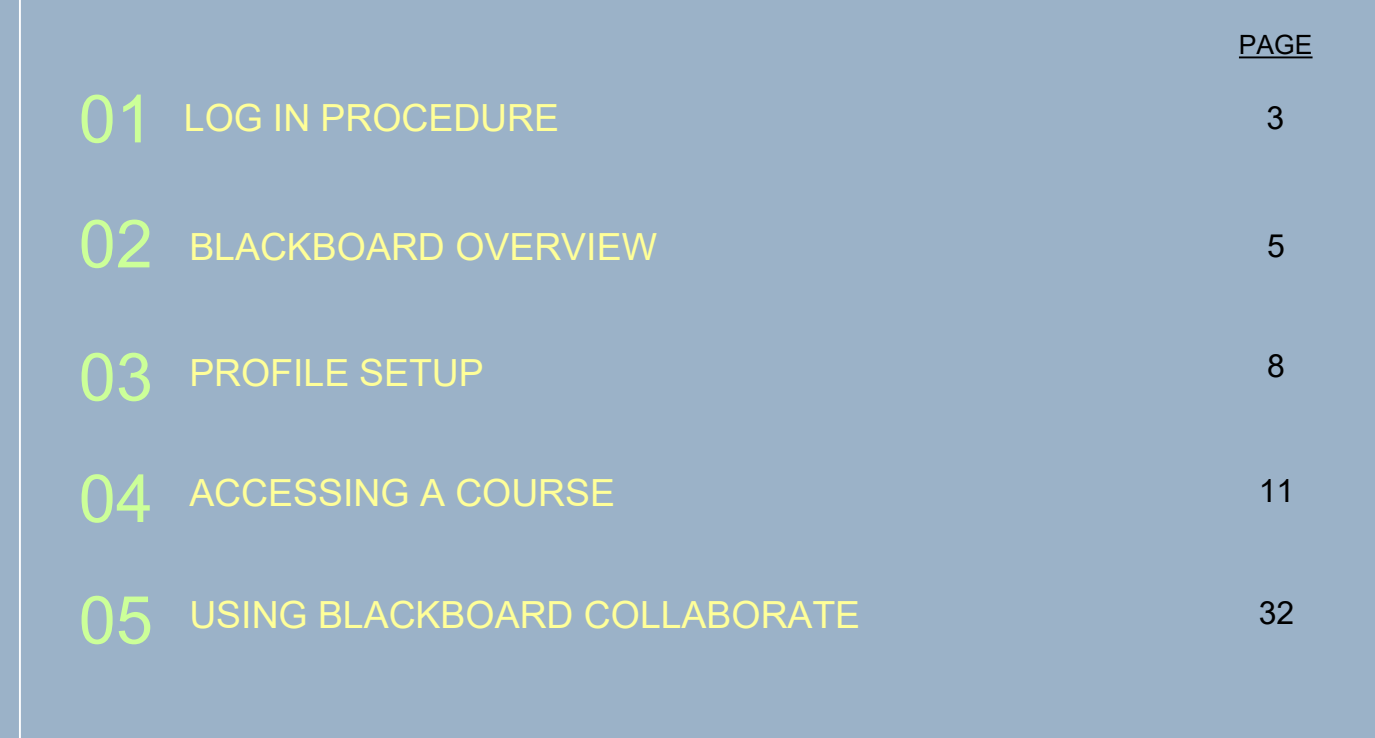

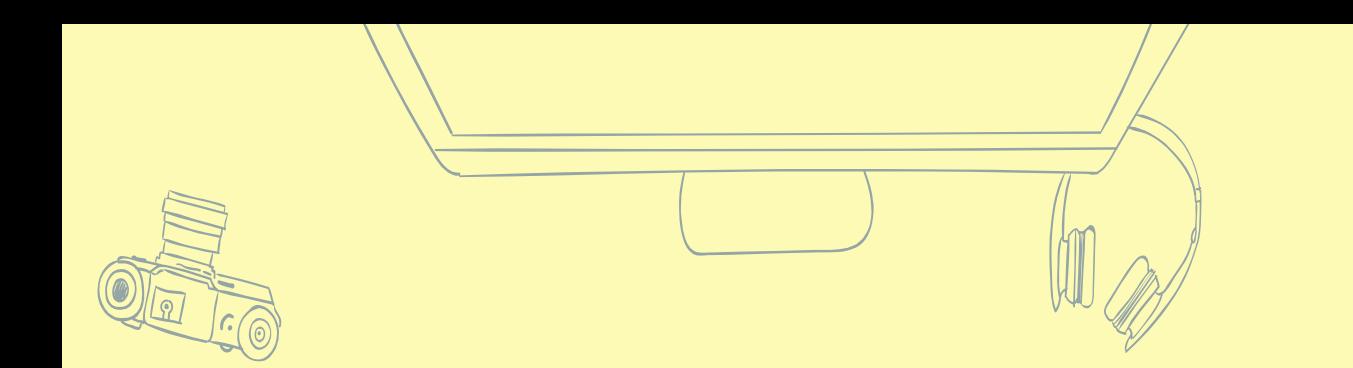

# **LOG IN PROCEDURE**

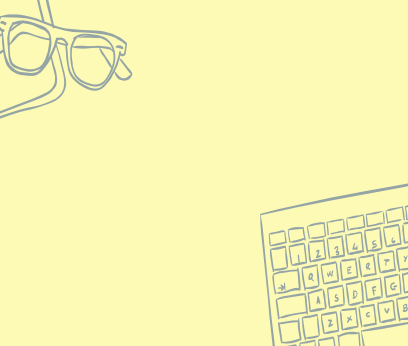

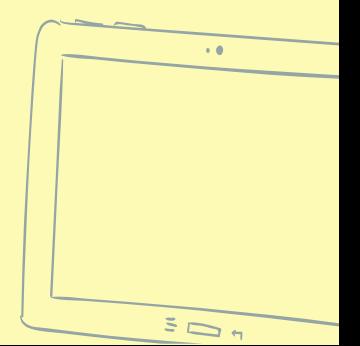

### **THROUGH WEB BROWSER**

**a**) Go to UTMSPACE Blackboard Ultra website at:

[https://utmspace.blackboard.com](https://utmspace.blackboard.com/)

**b)** Type username and password

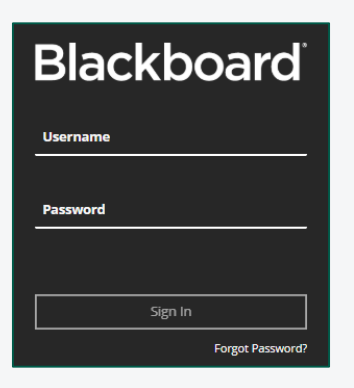

# **a)** Download Blackboard mobile

**THROUGH MOBILE APP**

application for student:

**b)** Open the app, type UTMSPACE for school's name **and select c) C C C C C C C** *C* **C** *C* **CONTIFICIAL Education** 

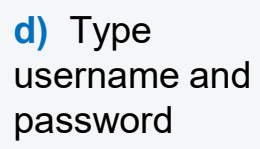

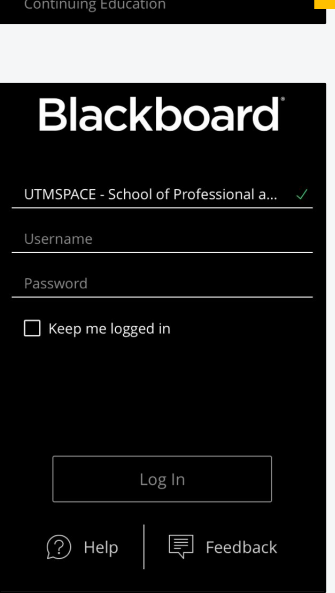

b

utmspace

**Blackboard** 

## **For UTMSPACE student:**

Username & password: Matric number (uppercase)

Example: A21DW0000

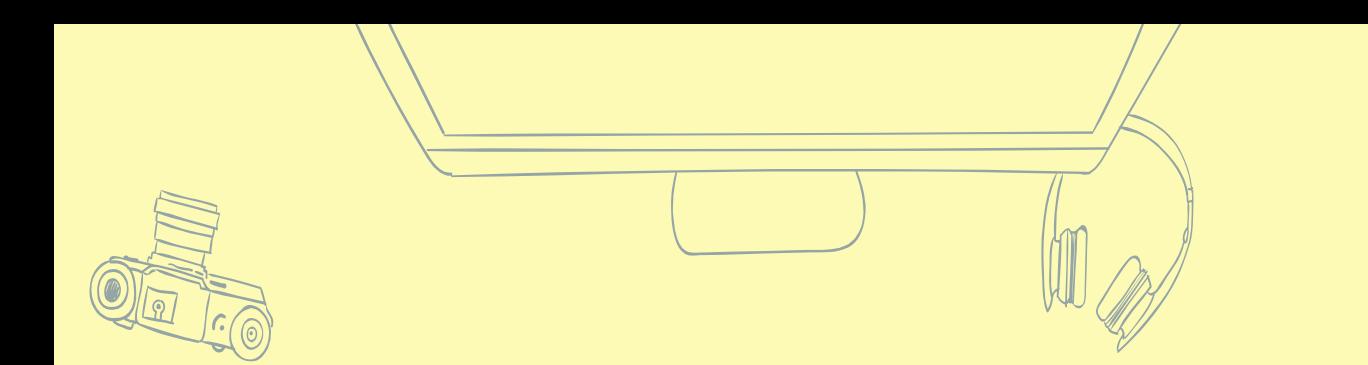

# **BLACKBOARD OVERVIEW**

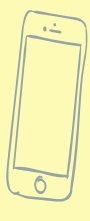

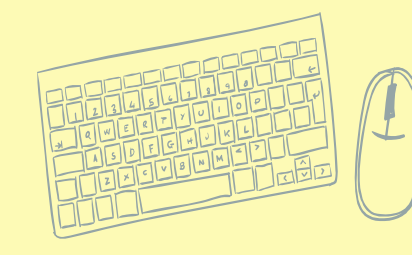

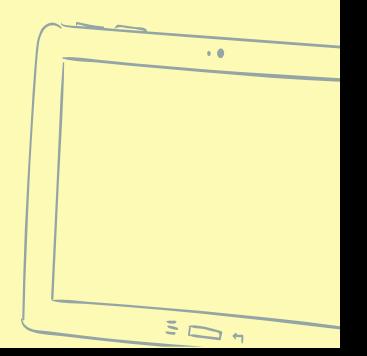

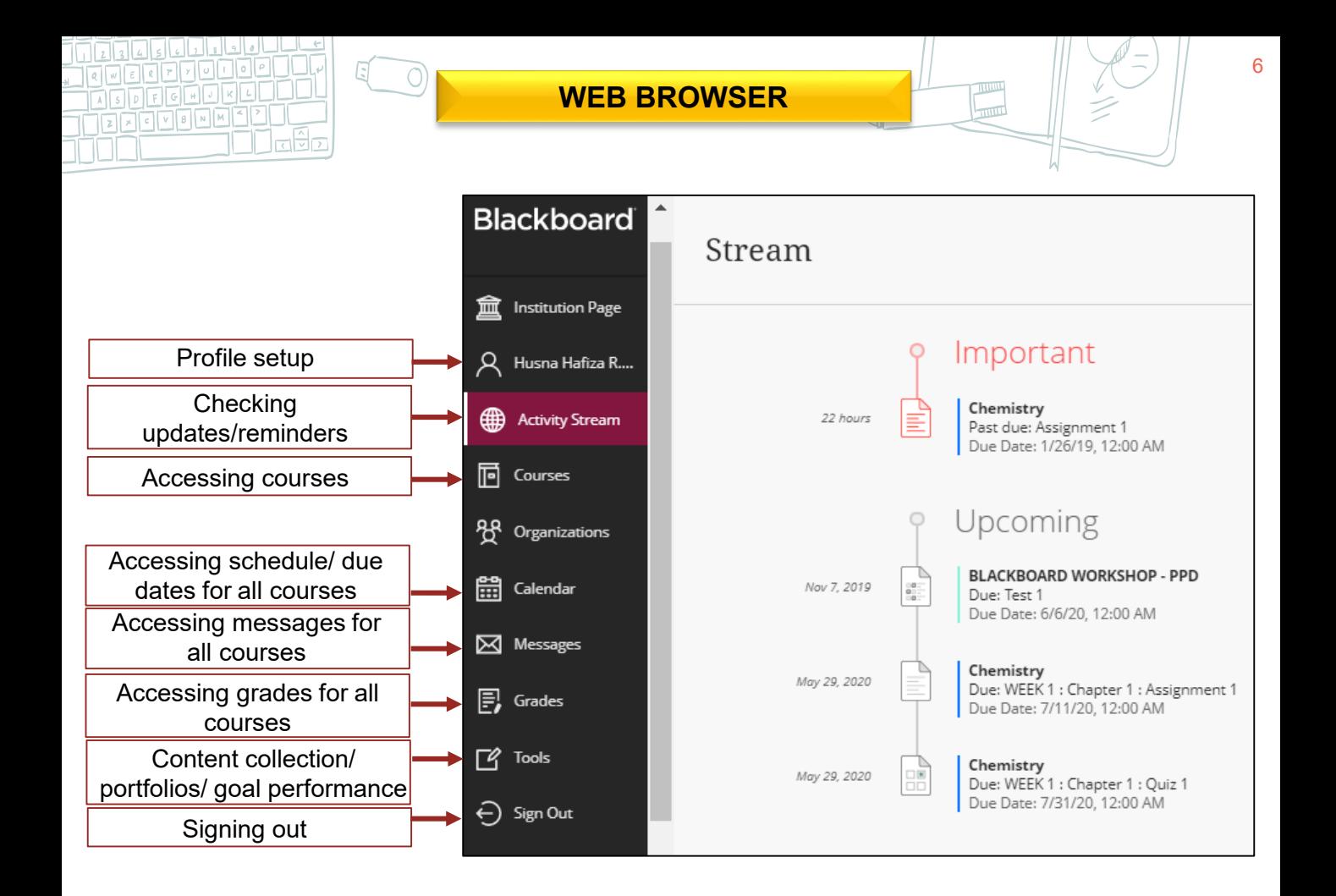

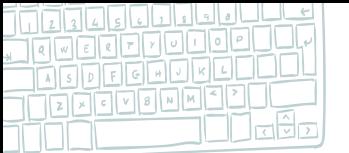

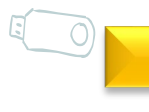

#### **MOBILE APP**

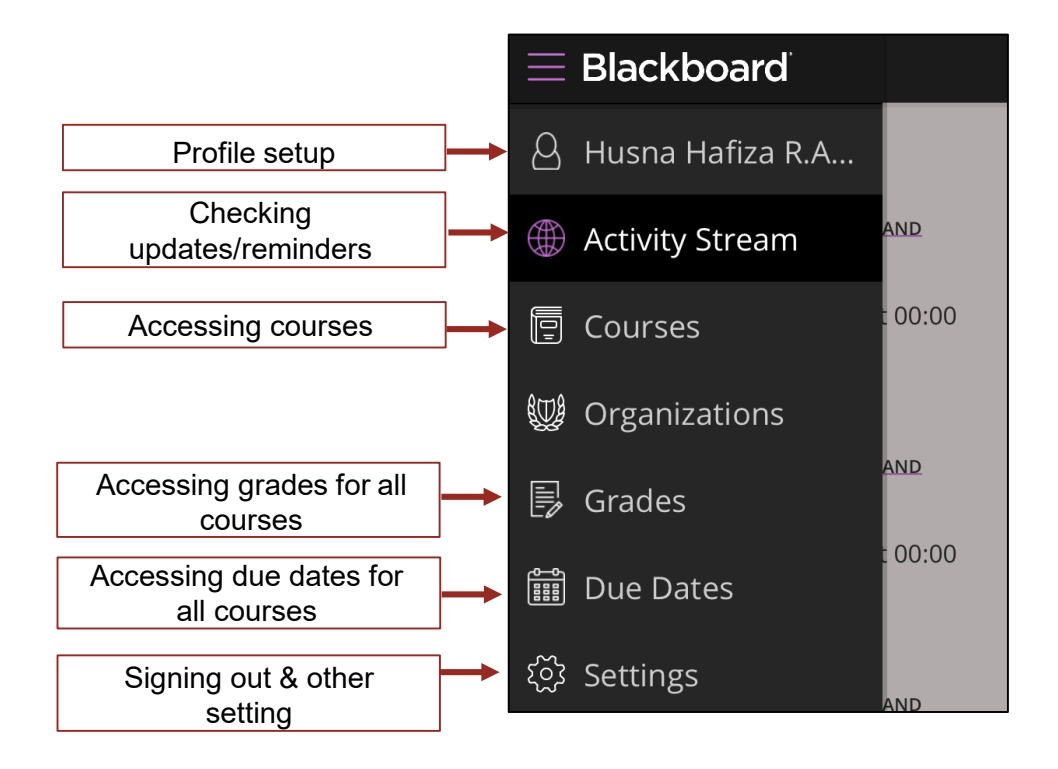

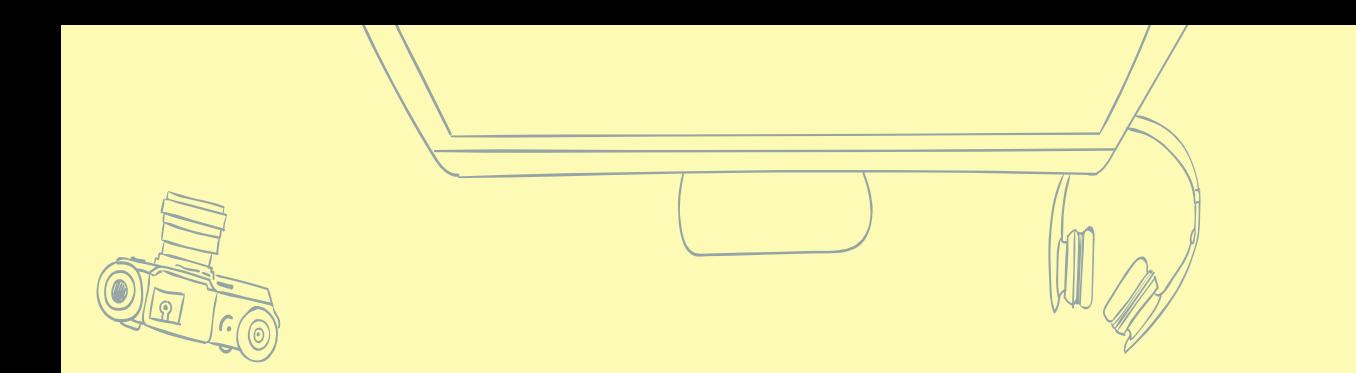

# **PROFILE SETUP**

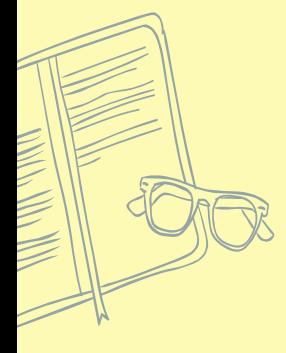

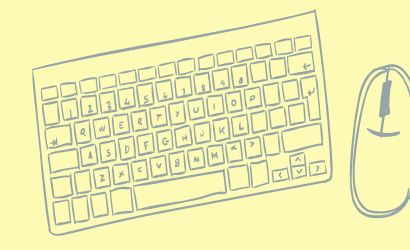

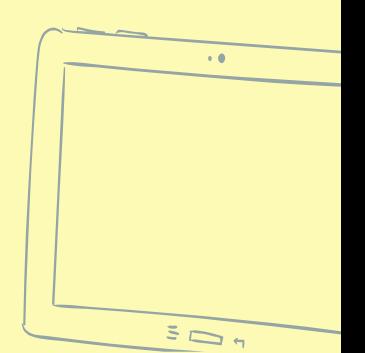

# **THROUGH WEB BROWSER**

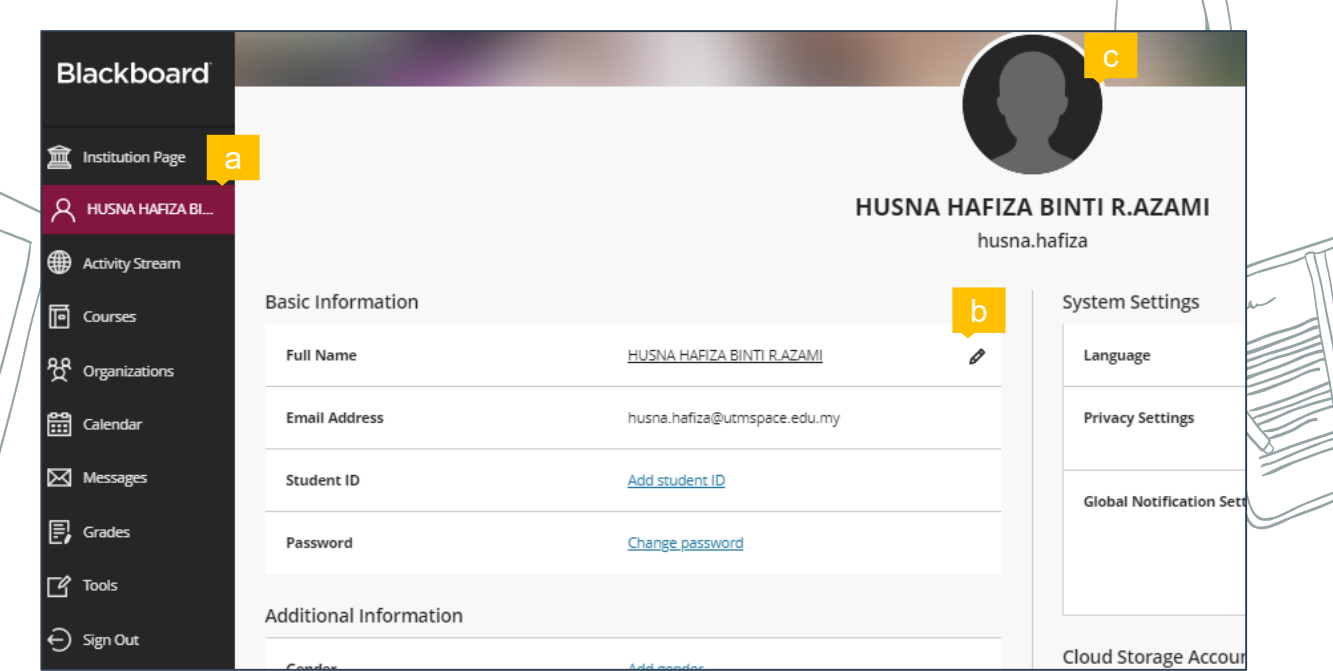

- **a**) Click your name and make sure all information are correct.
- **b**) Bring cursor to any information you wish to edit and click the pencil icon.
- **c**) Bring cursor to profile image and click the pencil icon to upload your photo.

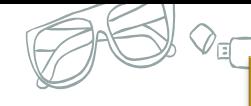

### **THROUGH MOBILE APP**

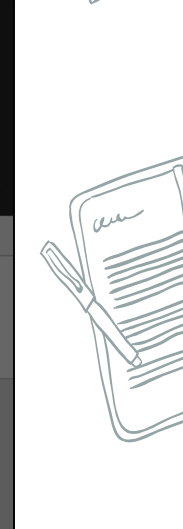

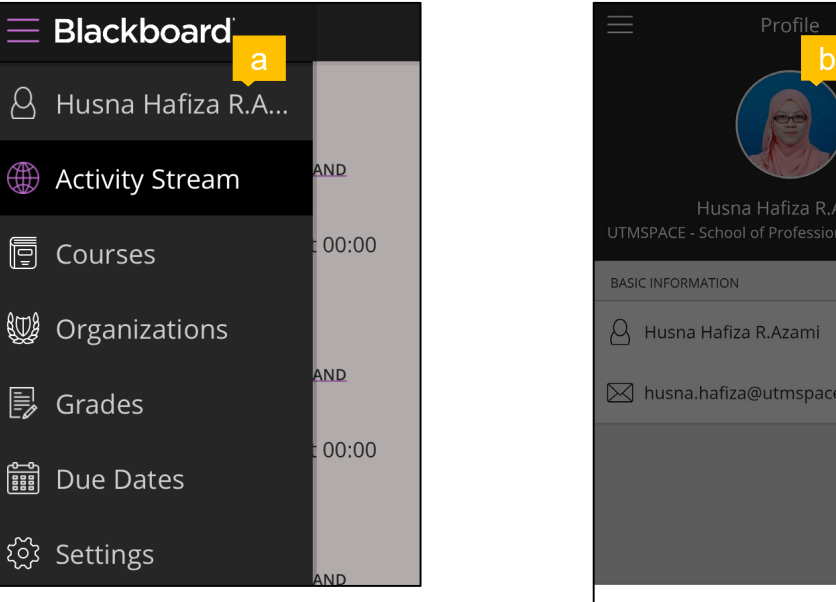

**a**) Click your name.

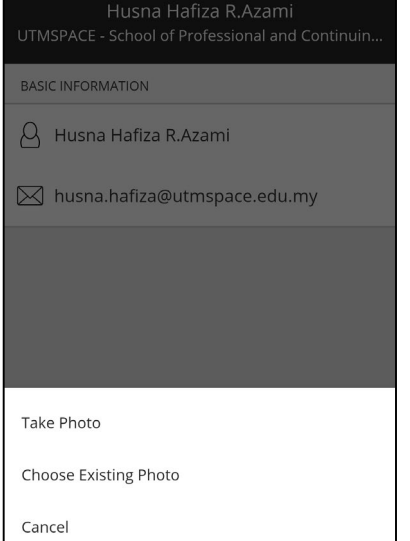

Profile

- **b**) Click the profile image to change photo.
	- \* Only profile image can be updated using Blackboard mobile application.

سعون

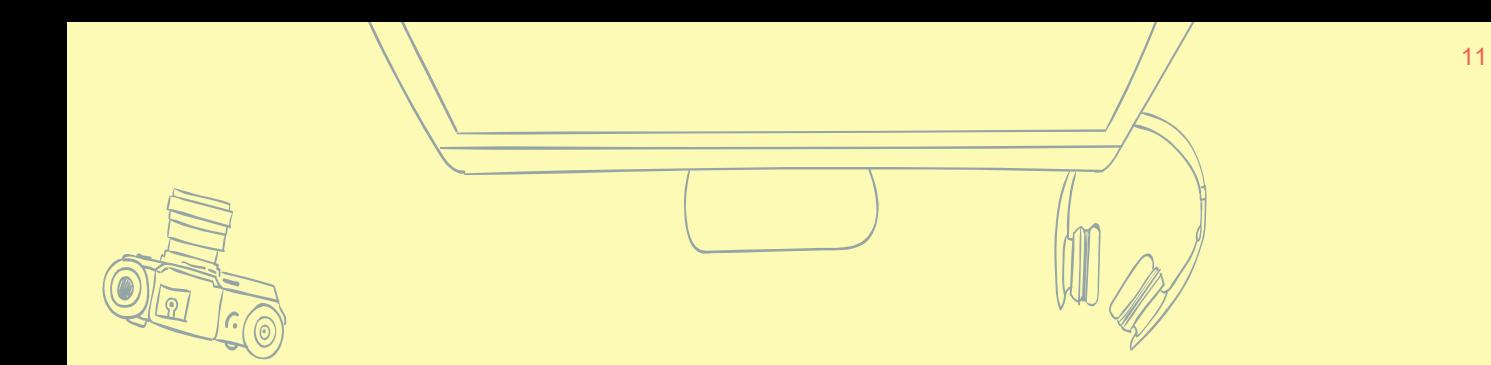

# **ACCESSING A COURSE**

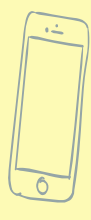

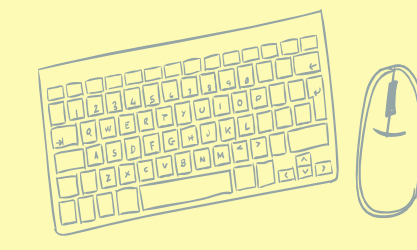

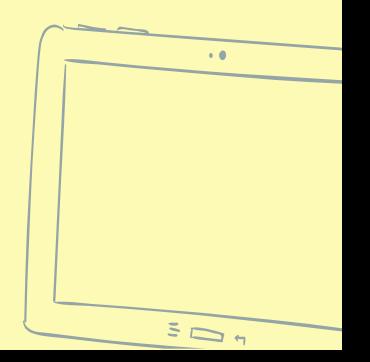

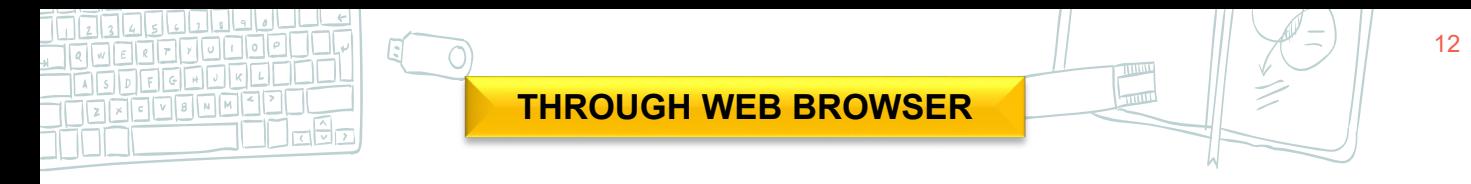

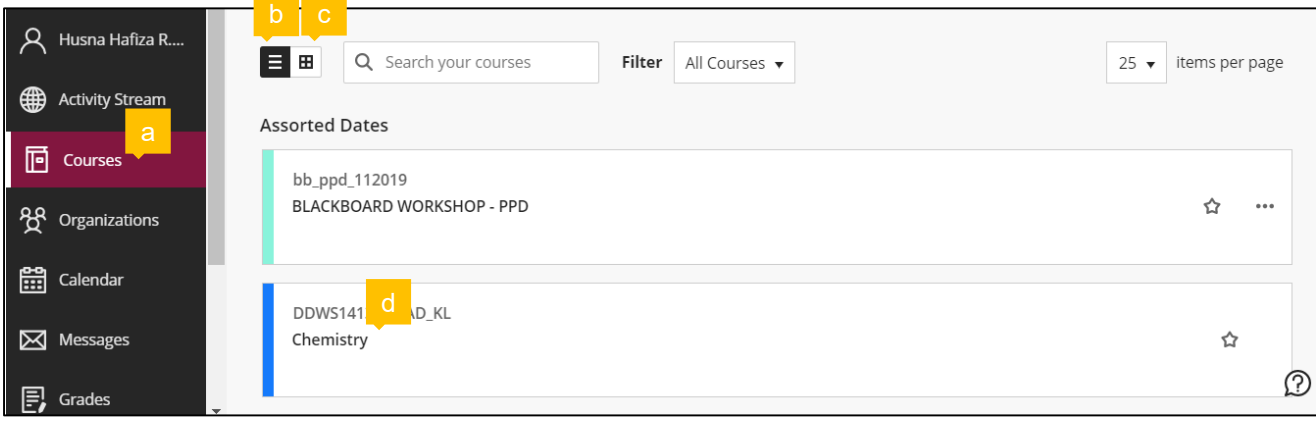

### **a**) Click 'Courses'

**b**) List view

#### **c**) Icon view

**d**) Click course name

### **COURSE OVERVIEW**

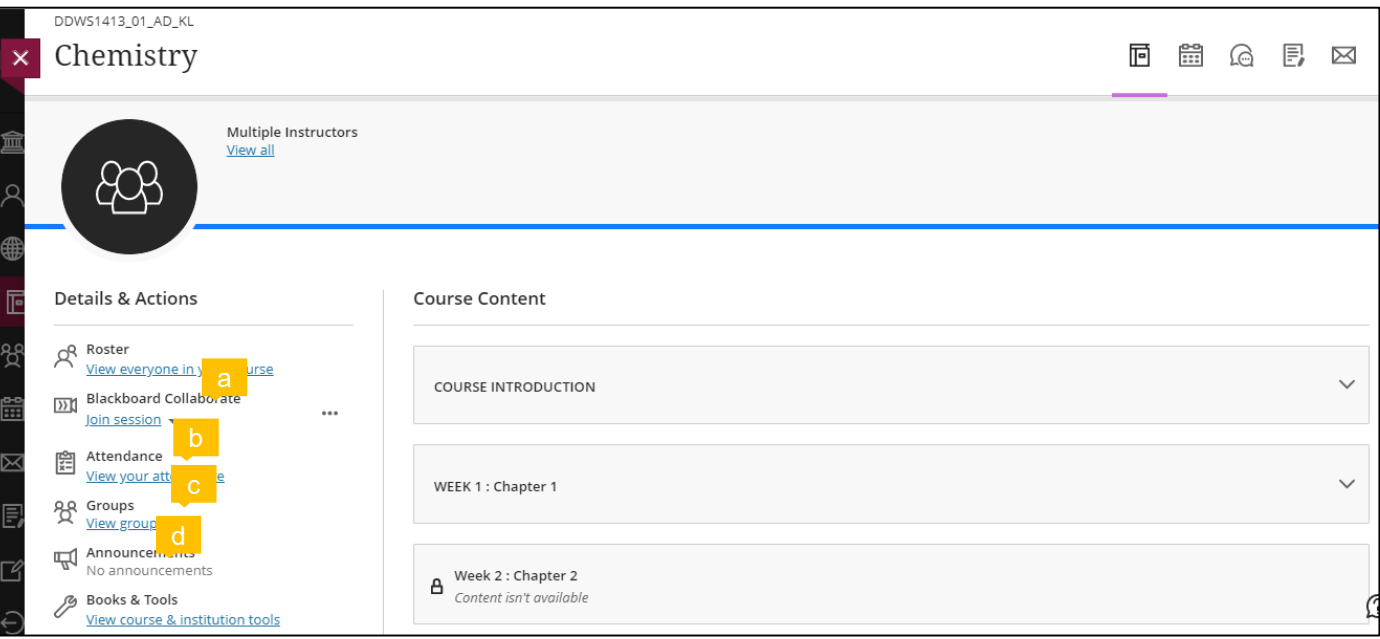

**a**) Click 'View everyone in your course' if you want to view everyone enrolled in the course.

**b**) Click 'Join session' for live learning or student presentation through Blackboard collaborate.

**c**) Click 'View your attendance' to access your attendance records. The record is only available if your instructor uses this feature for the course.

**d**) Click 'View groups ' if you want to check the groups assigned by your lecturer.

### **COURSE OVERVIEW**

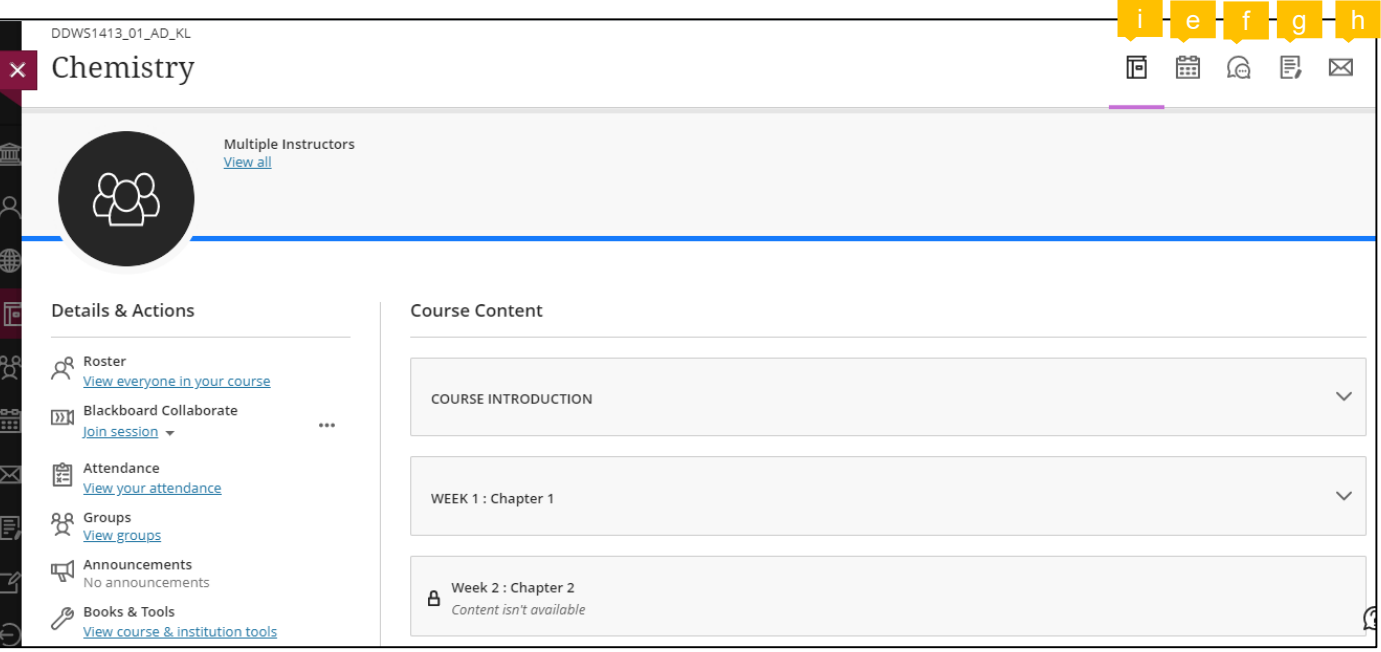

- **e**) Click this icon to view course calendar.
- **f**) Click this icon to view all discussion activities for the course.
- **g**) Click this icon to view and download your overall gradebook.
- **h**) Click this icon to send or access messages.
- **i**) Click this icon to return back to course content

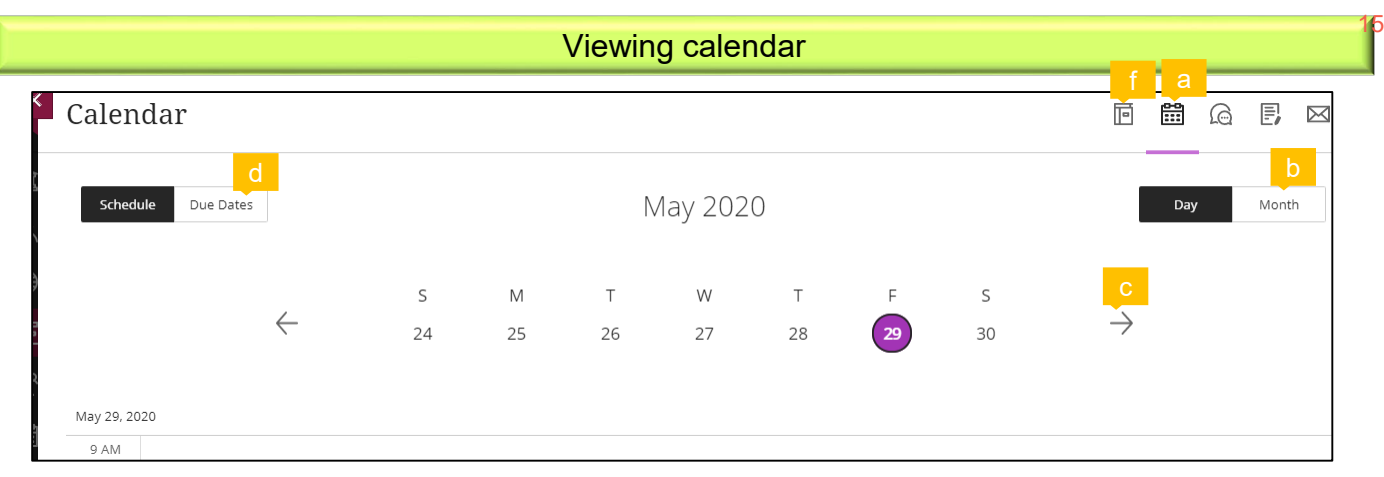

- **a**) Click this icon to view course calendar.
- **b**) Click 'Month' to view the schedule in a month.
- **c**) Click this right arrow to view the schedule for the next month.
- **d**) Click 'Due Dates' to view the list of all the due dates for the course **e**).
- **f**) Click this icon to return to course content.

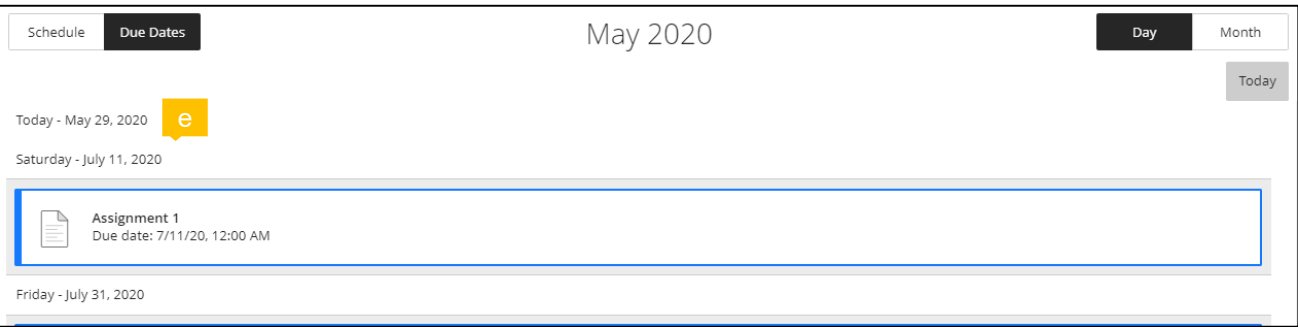

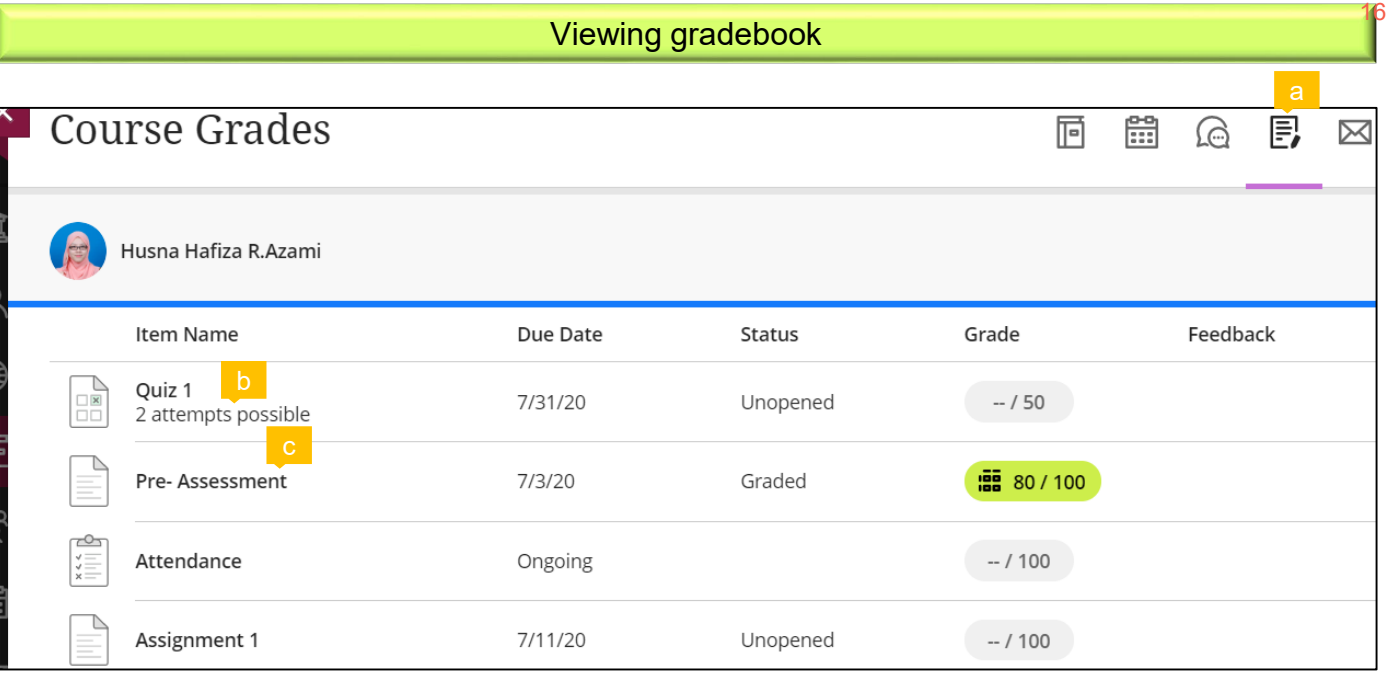

- **a**) Click this icon to view gradebook.
- **b**) Items that allow more than 1 attempt means that students can submit more than once.
- **c**) Click the item name that you want to open.

**d**) If the item you select to open is a graded item, click 'Your Grade' to view the graded work **e**) .

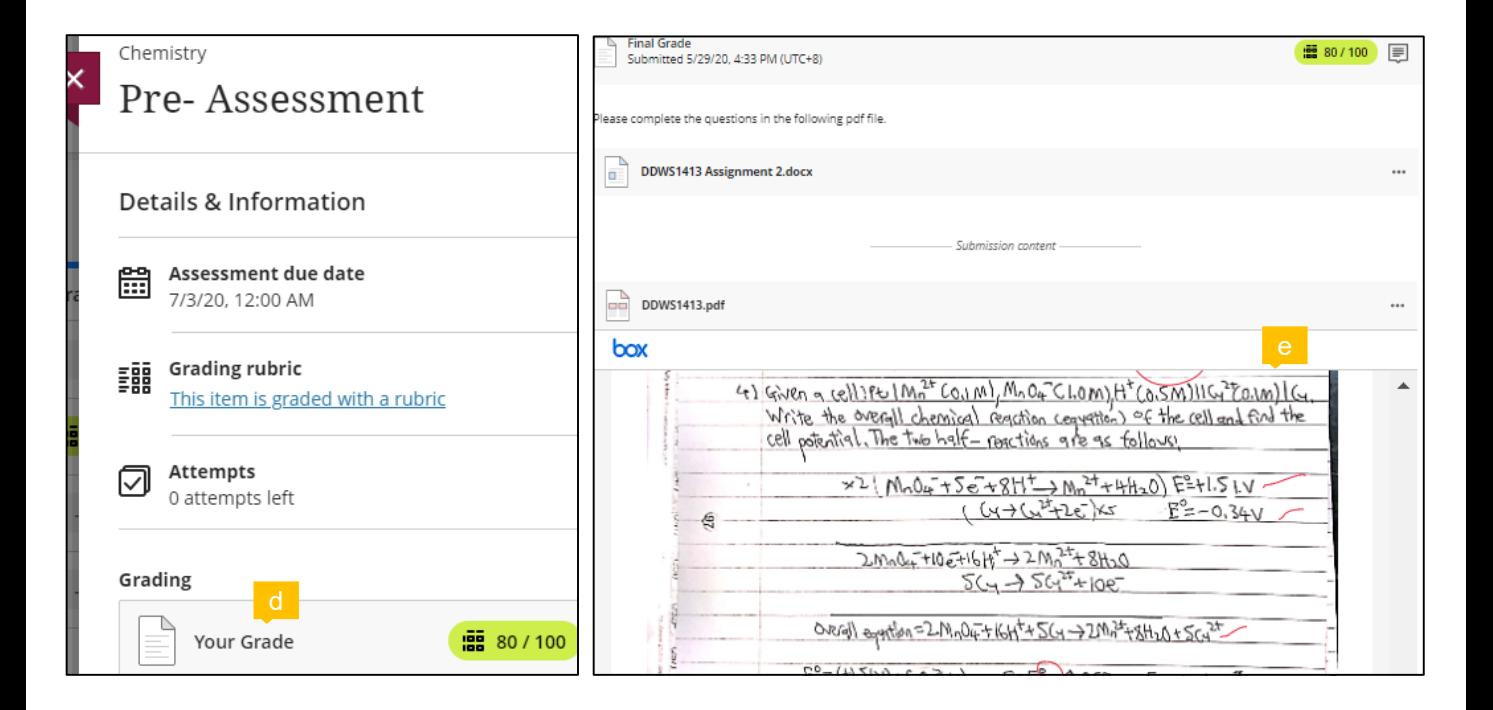

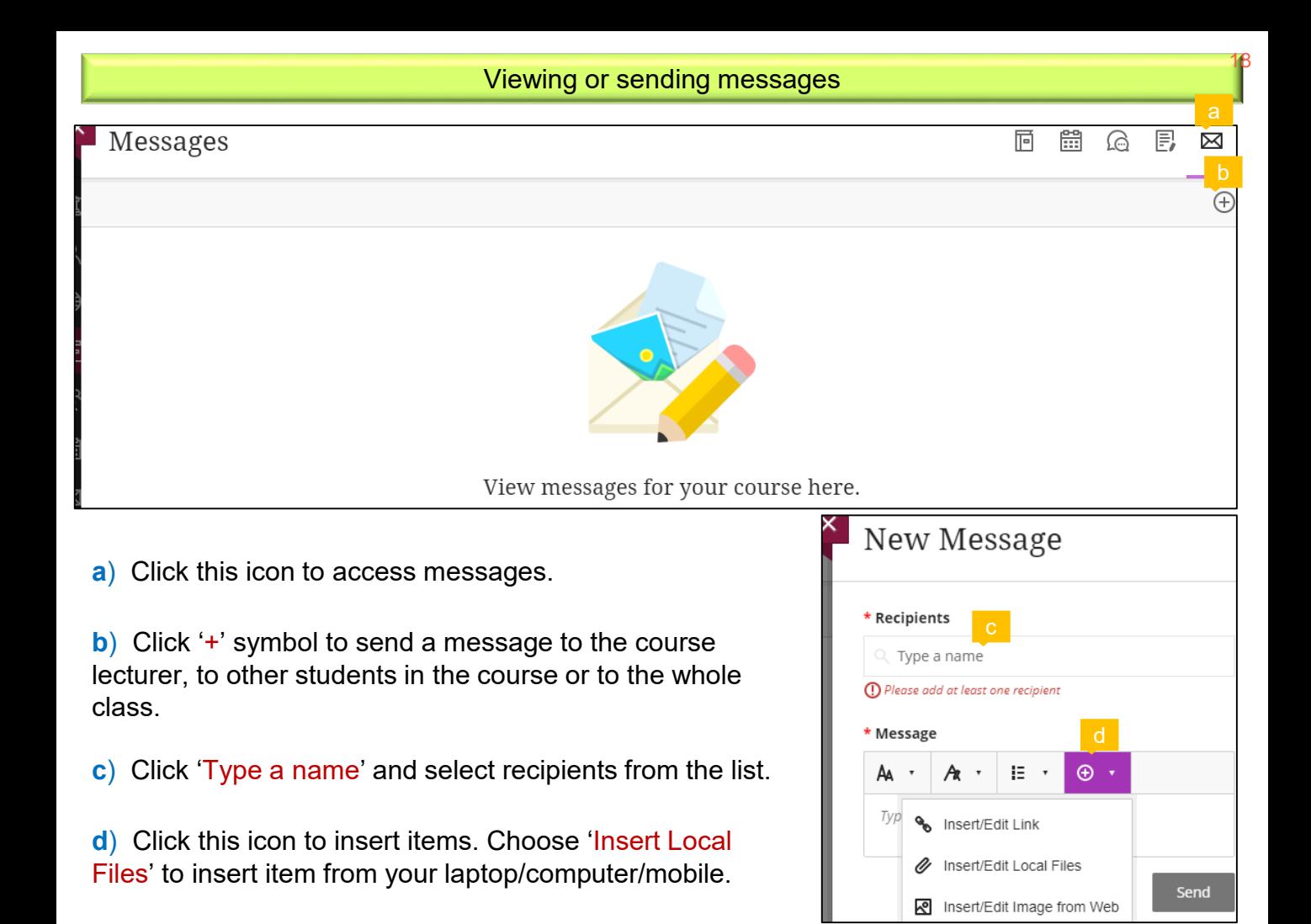

19

**a**) Click 'Content isn't available' to view the condition for when the item can be accessed.

**b**) Click the module to open it.

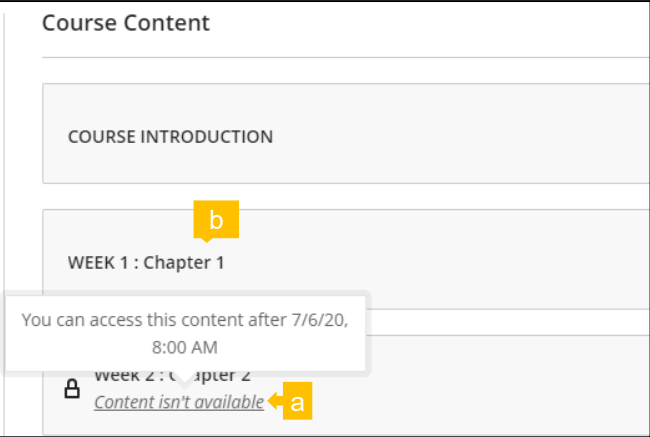

**a**) Click the file that you want to access.

**b**) Bring cursor to the top and click the downward arrow icon to download.

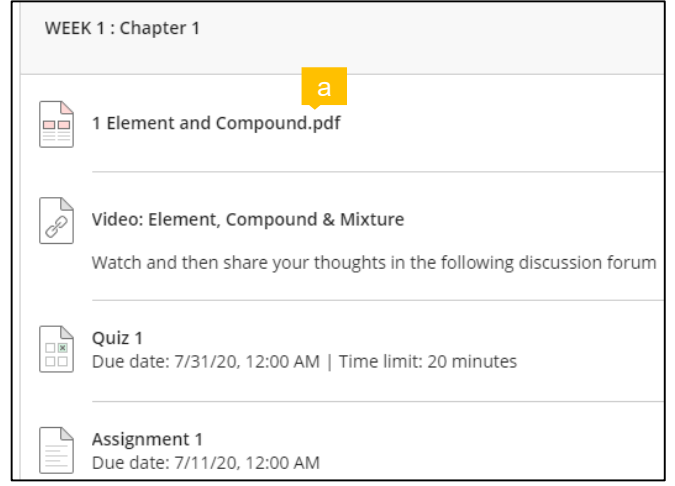

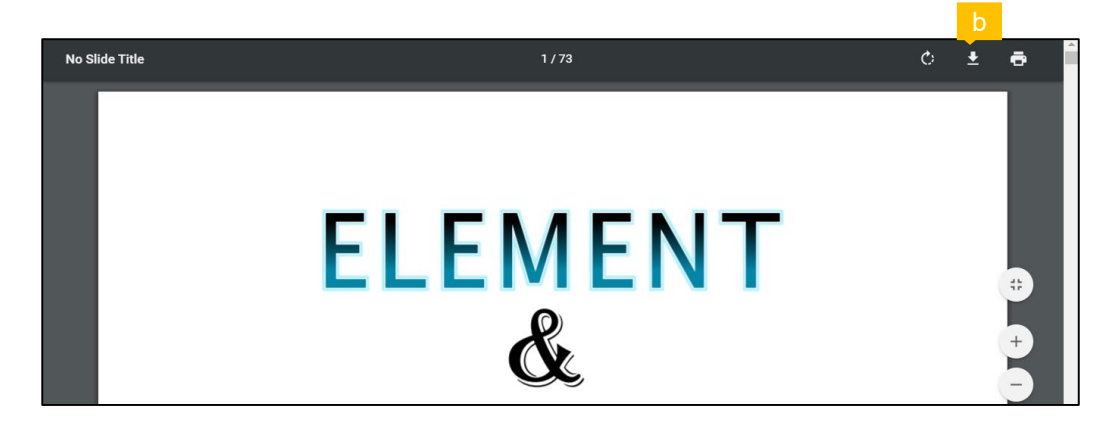

21

Same method as using mobile application (Refer page 26 – 29)

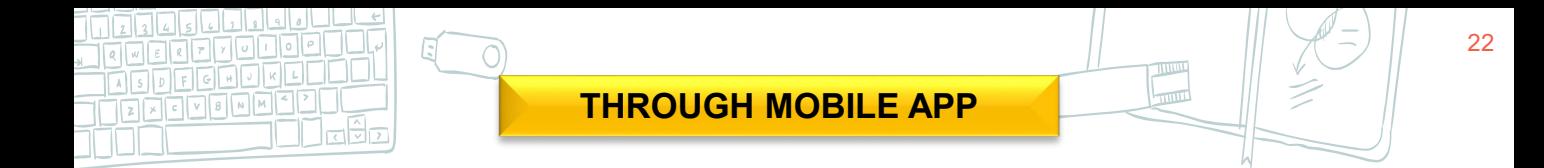

- **a**) Click this symbol to open the left panel.
- **b**) Click 'Courses'.
- **c**) Click the course name.

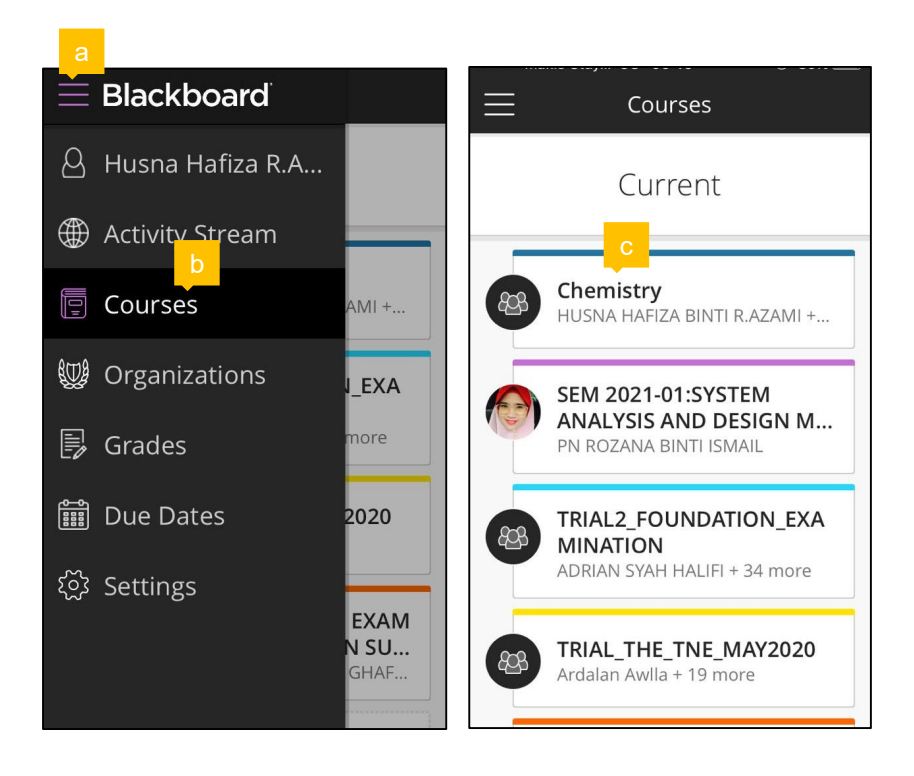

### **a**) Click 'Course Content'. **b**) Click the module.

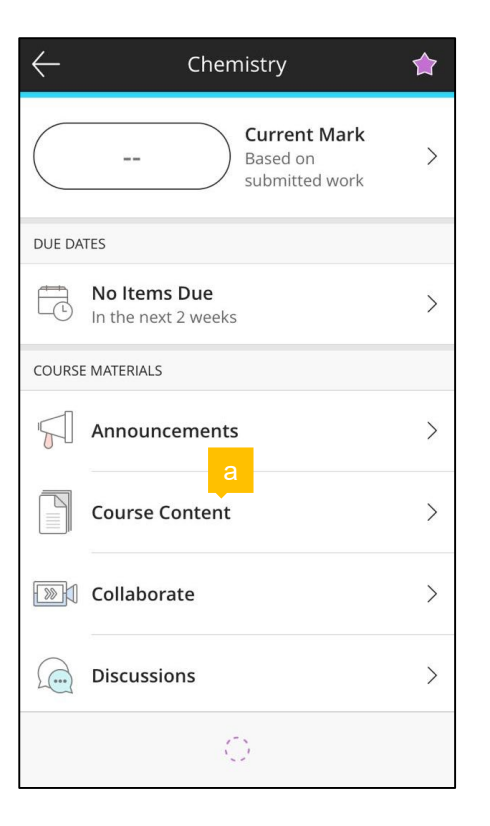

- - \* Module with key icon **c**) means it cannot be accessed yet.

23

\* If all modules cannot be accessed, try to use Web Browser as your mobile phone is probably not compatible with Blackboard application.

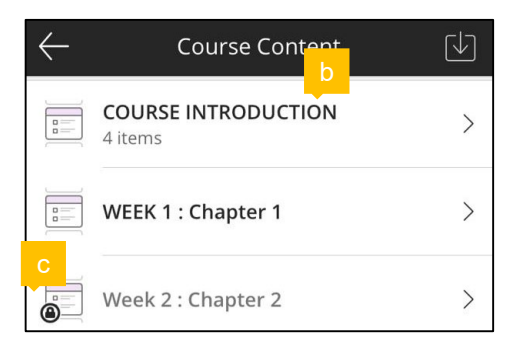

#### Viewing and downloading files

- **a**) Click the file name to view the file content.
- **b**) Click this icon to download files.
- **c**) Choose 'Select content to download' and tick the files that you wish to download **d**) .

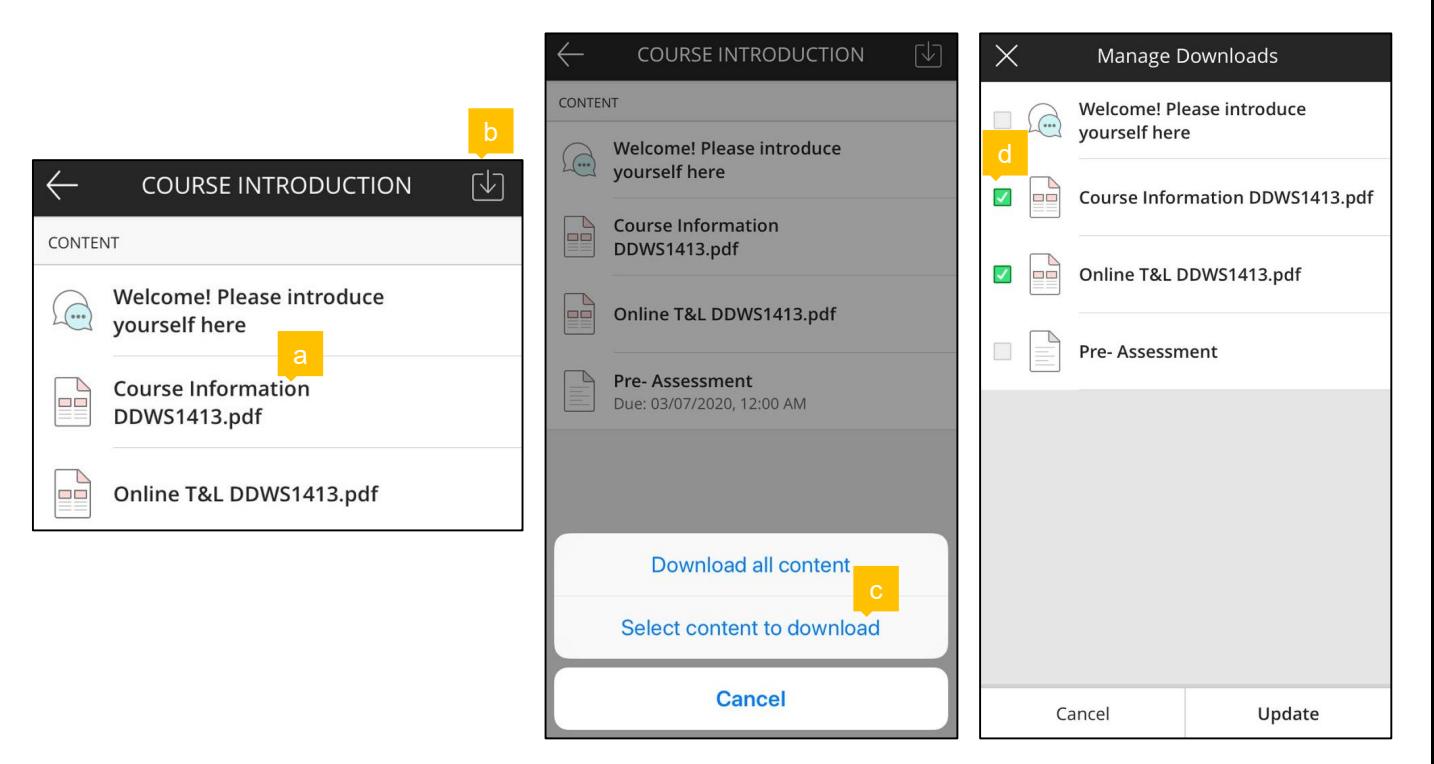

**e**) Click 'OK'.

**f**) This indicates that the file has been downloaded.

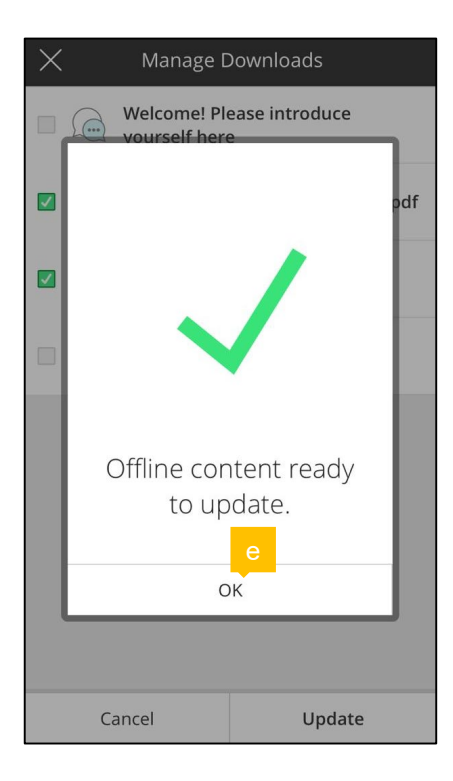

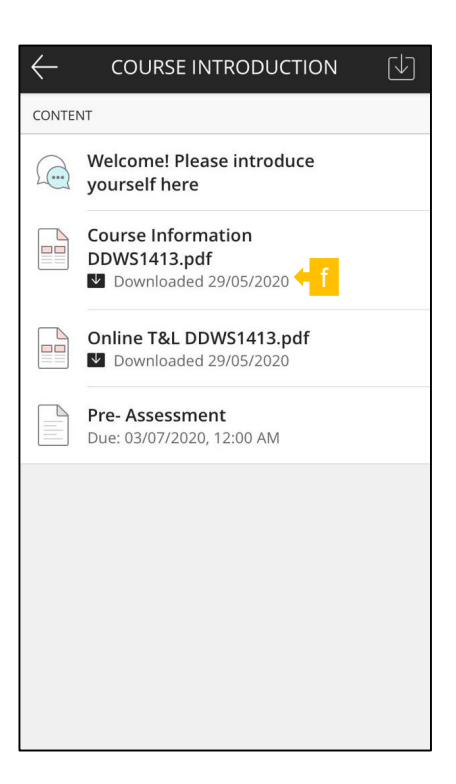

#### Completing and submitting assessment

Example 1

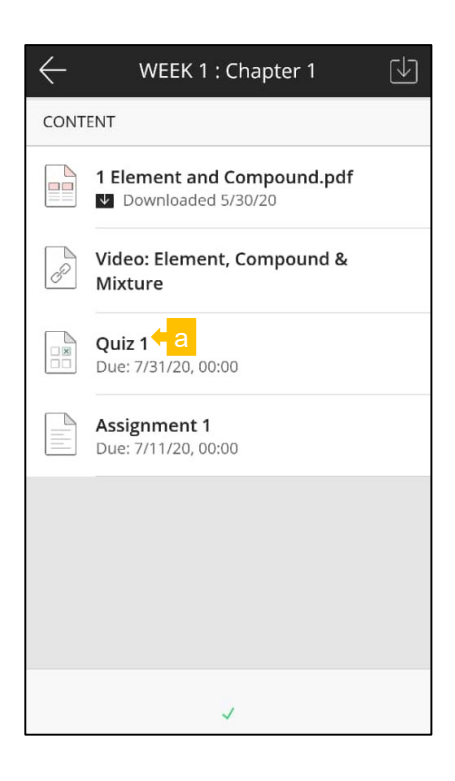

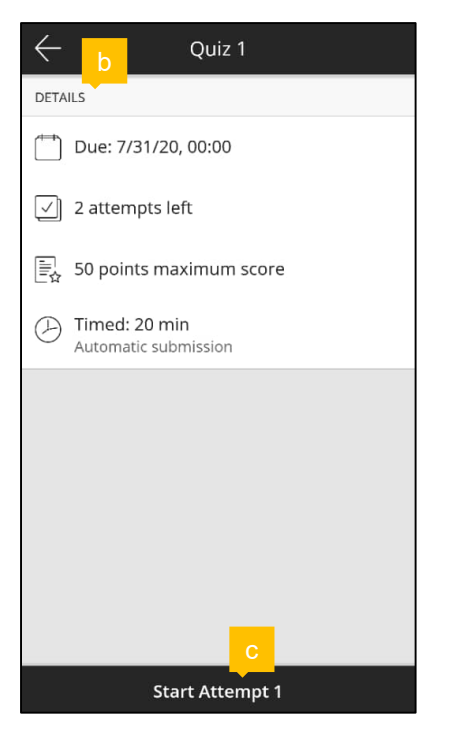

**a**) Click the assessment name.

26

**b**) Read the details and then click 'Start Attempt' **c**).

**d**) If the assessment has time limit, you will be asked to select 'Start Timer'.

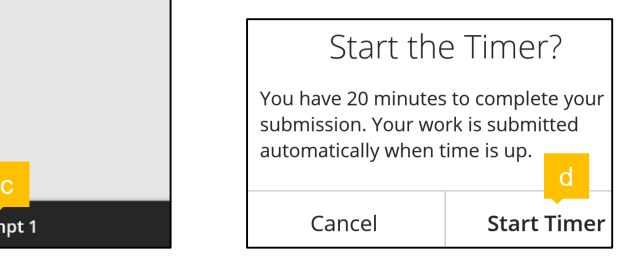

- **e**) Answer all questions and then click 'Submit'.
- **f**) If the assessment allows more than one attempt, you can click 'Start Attempt 2' next.

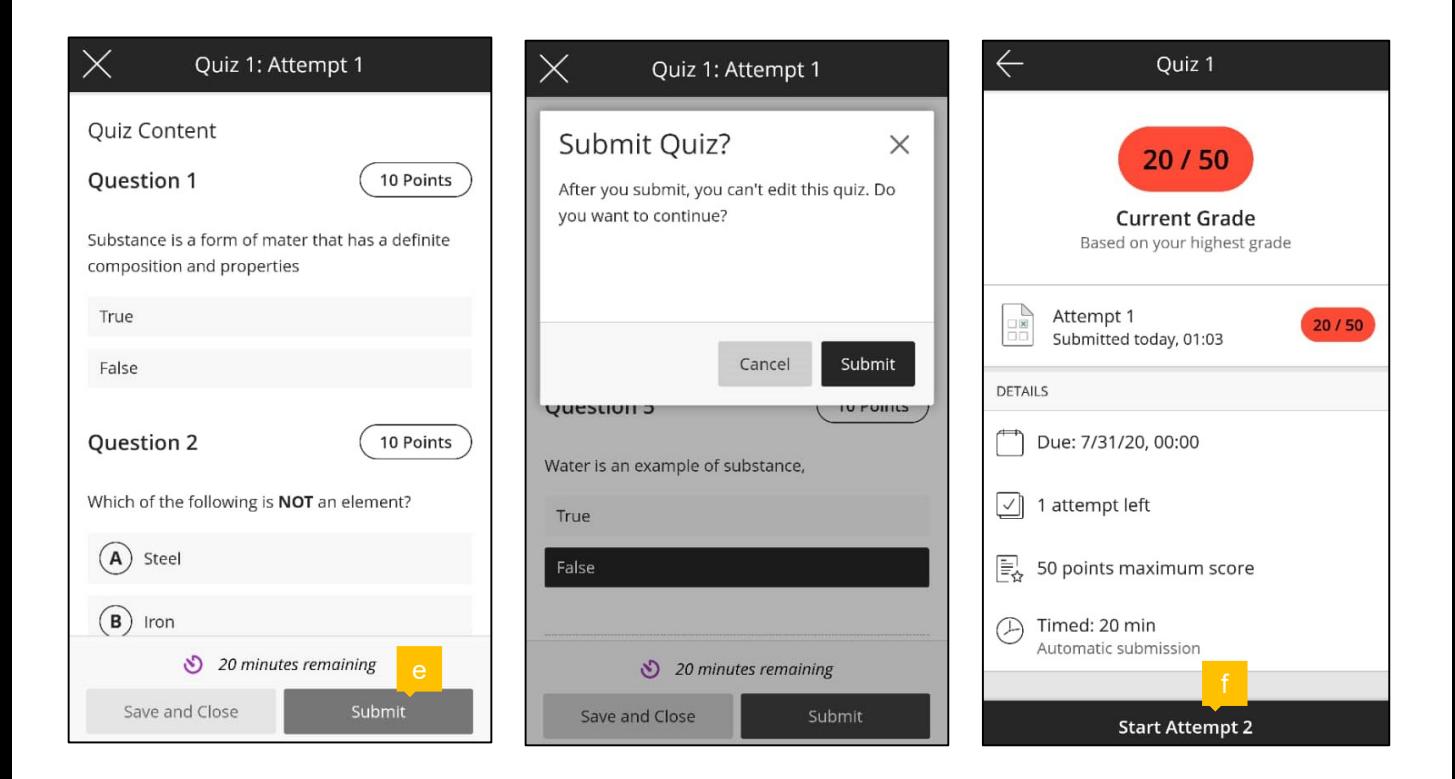

#### Example 2

- **a**) Click the assessment name.
- **b**) Read the details and then click 'Start Attempt' **c**).
- **d**) Click '…' symbol to download the question file and select 'Export' **e**).

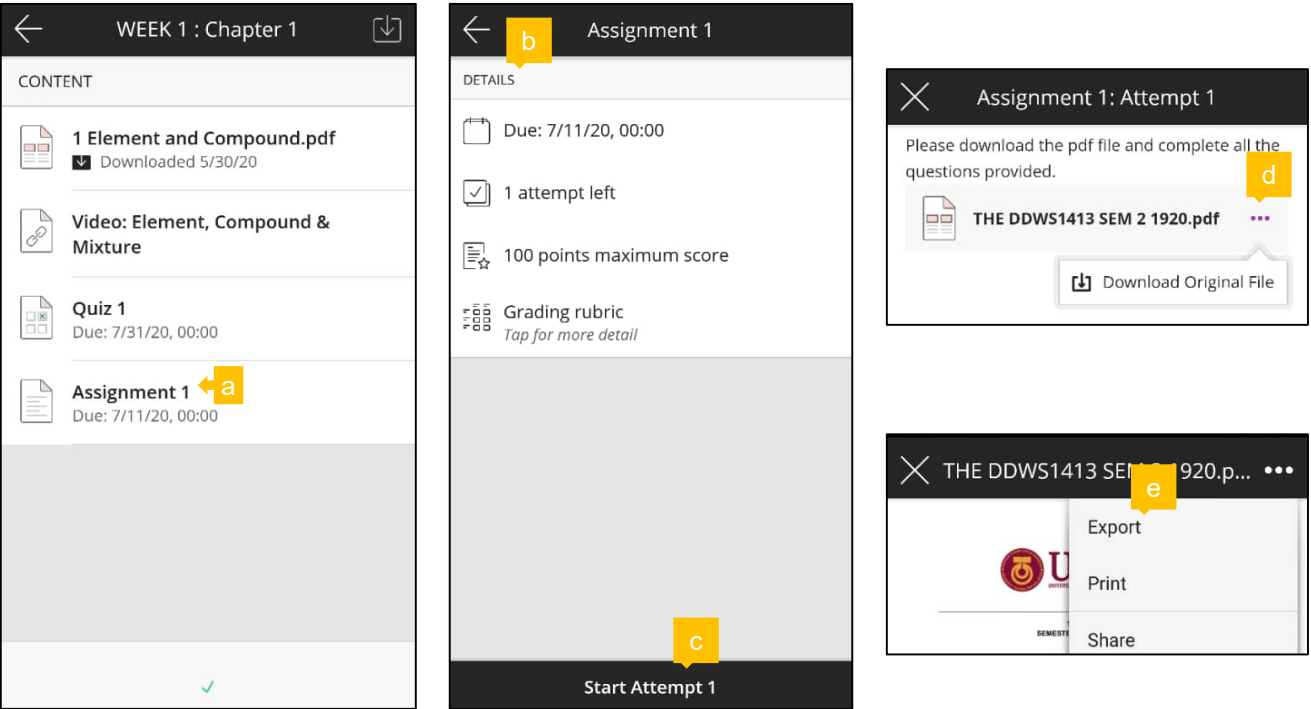

- **f**) Click 'Add Content' and then **g**) 'Insert Files' to upload answer script.
- **h**) Click 'Submit'.
- **i**) This indicates that you have successfully submitted.

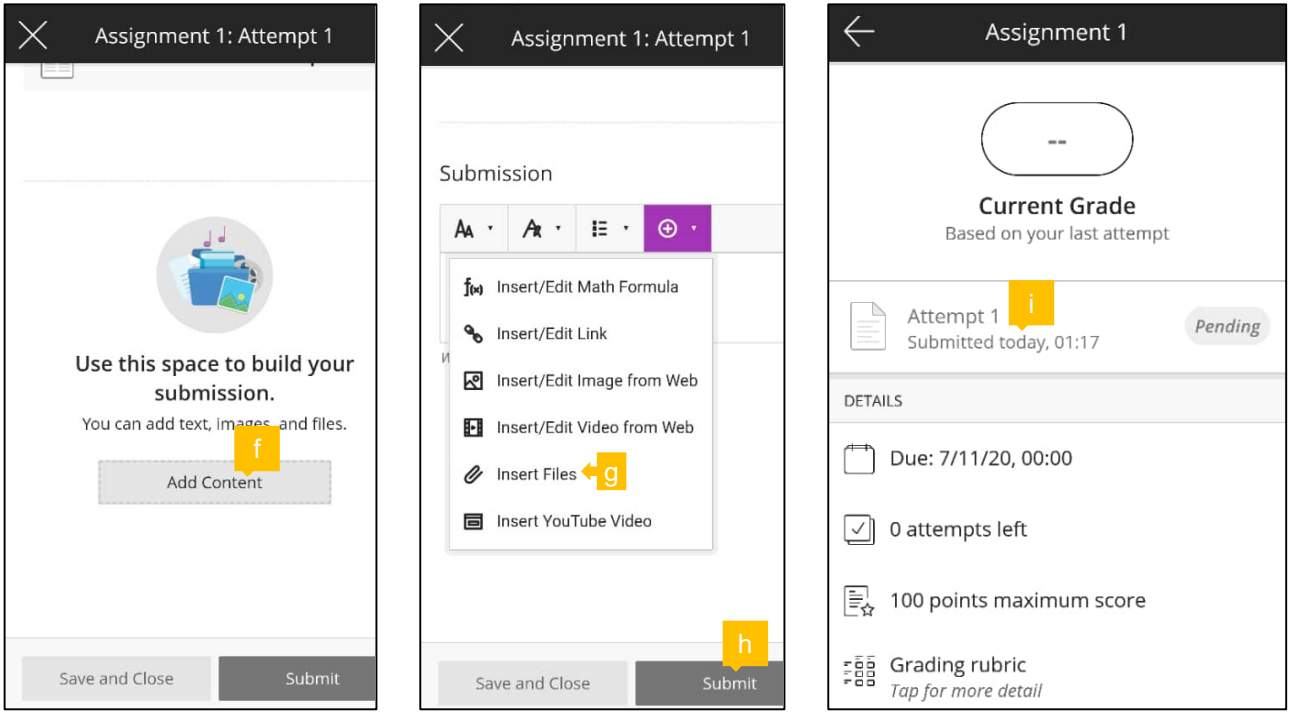

#### Checking grade

30

#### **a**) Click 'Current Grade'.

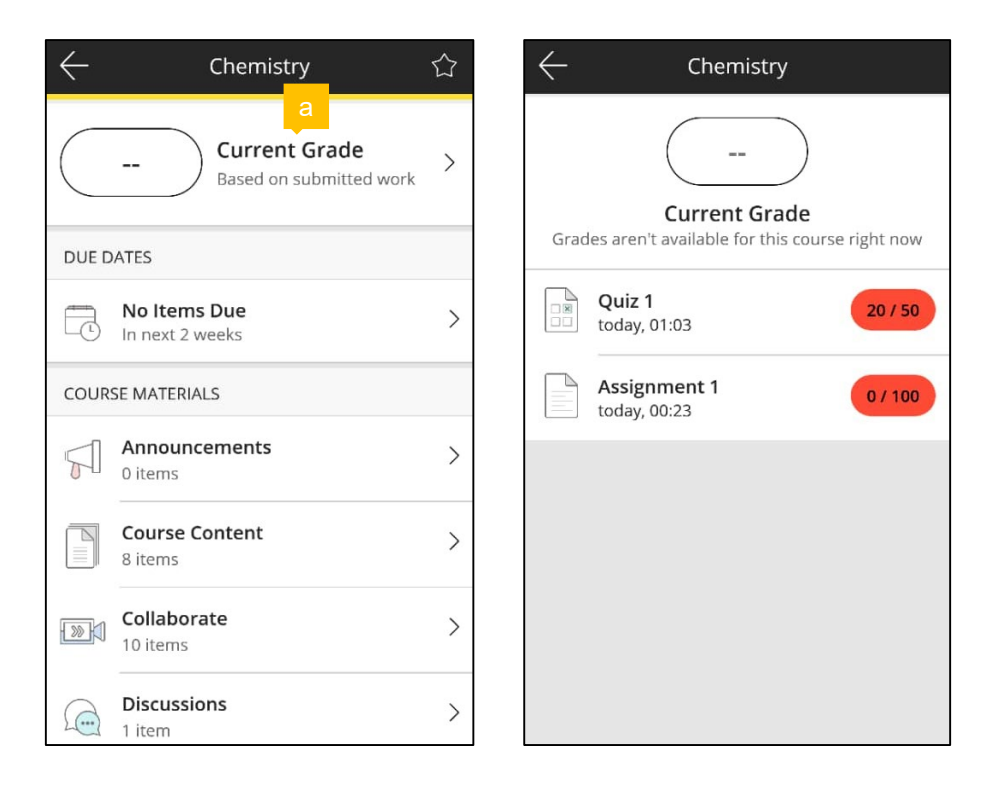

### Checking due dates for all courses

- **a**) Click 'Due Dates'.
- **b**) Slide to the left to view the next set of dates.

#### Logging out

- **c**) Click 'Settings'.
- **d**) Click 'Log Out'.

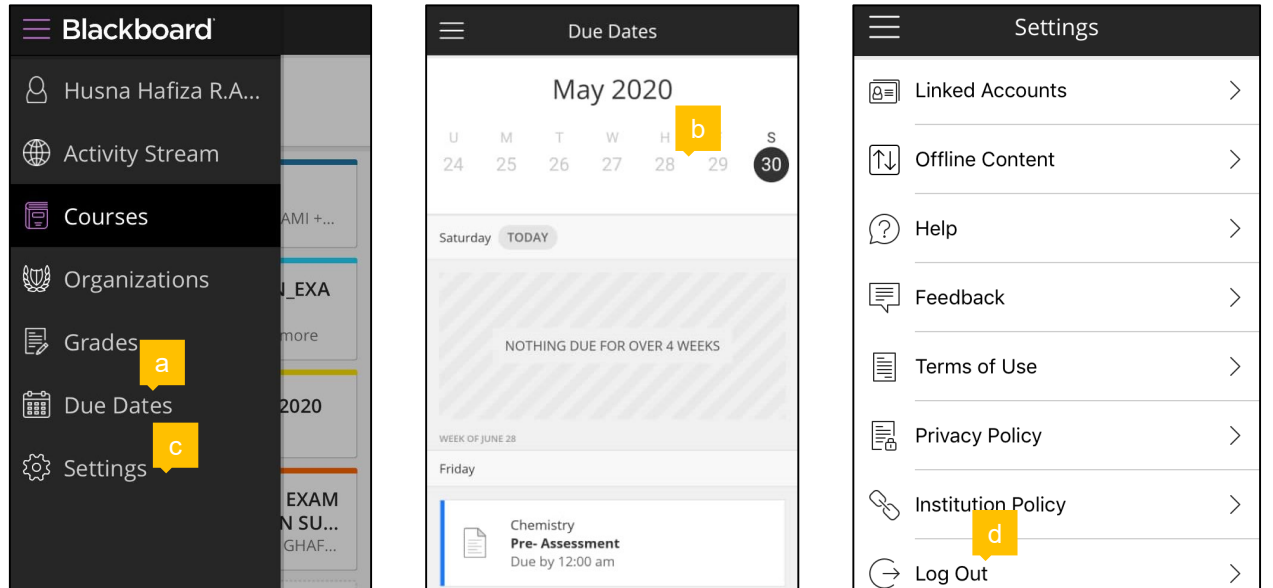

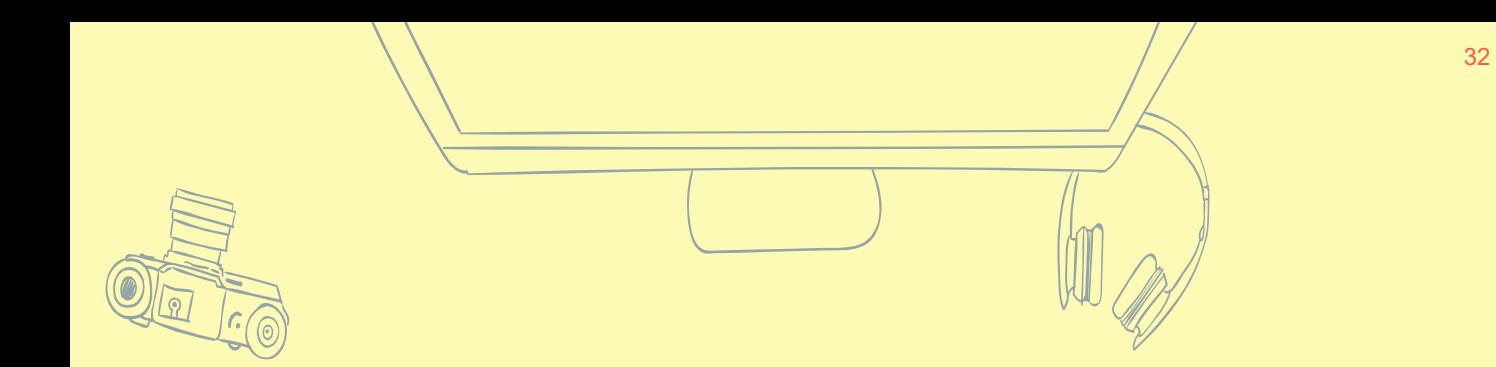

# **USING BLACKBOARD COLLABORATE**

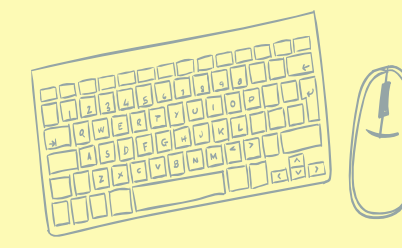

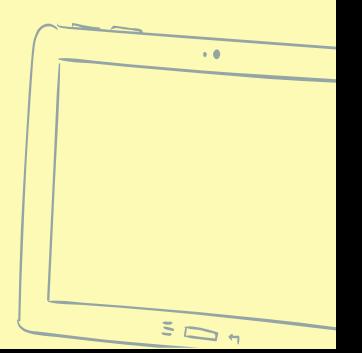

## **THROUGH WEB BROWSER**

### **a**) Click 'Join session' and then 'Course Room'.

## **THROUGH MOBILE APP**

- **b**) Click 'Collaborate'
- **c**) Click 'Course Room'

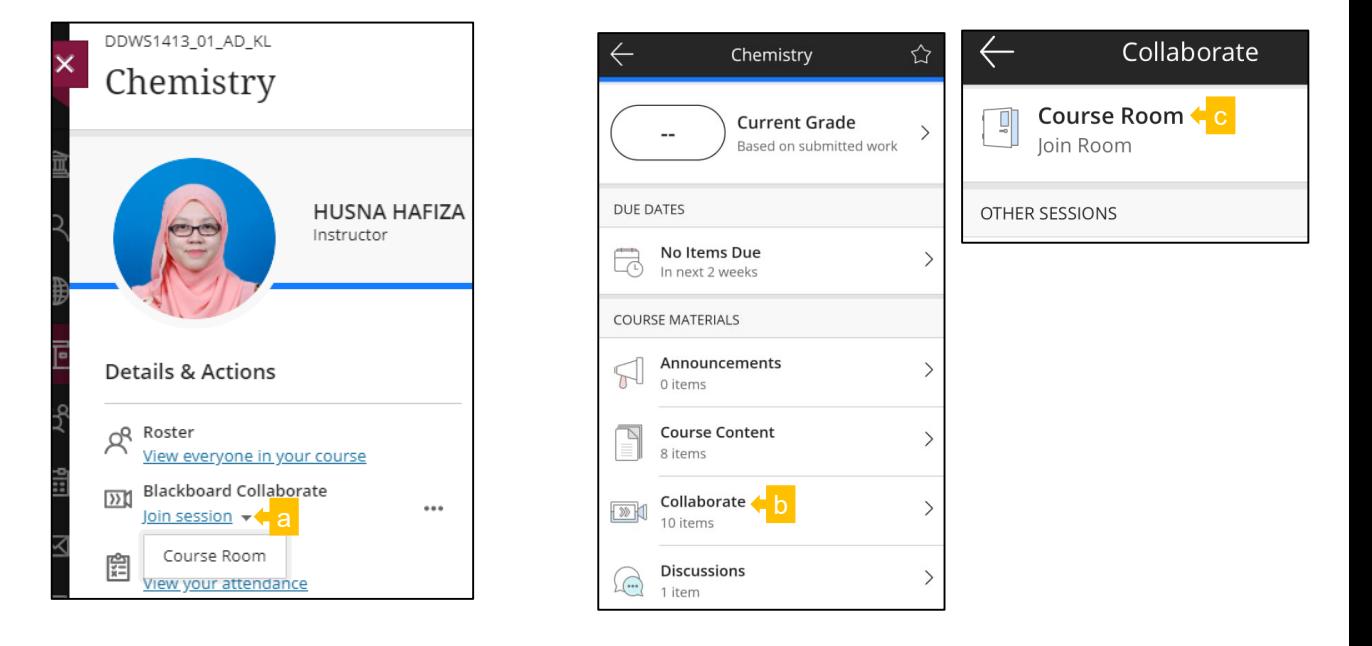

Session menu

**a**) Click this icon to open session menu

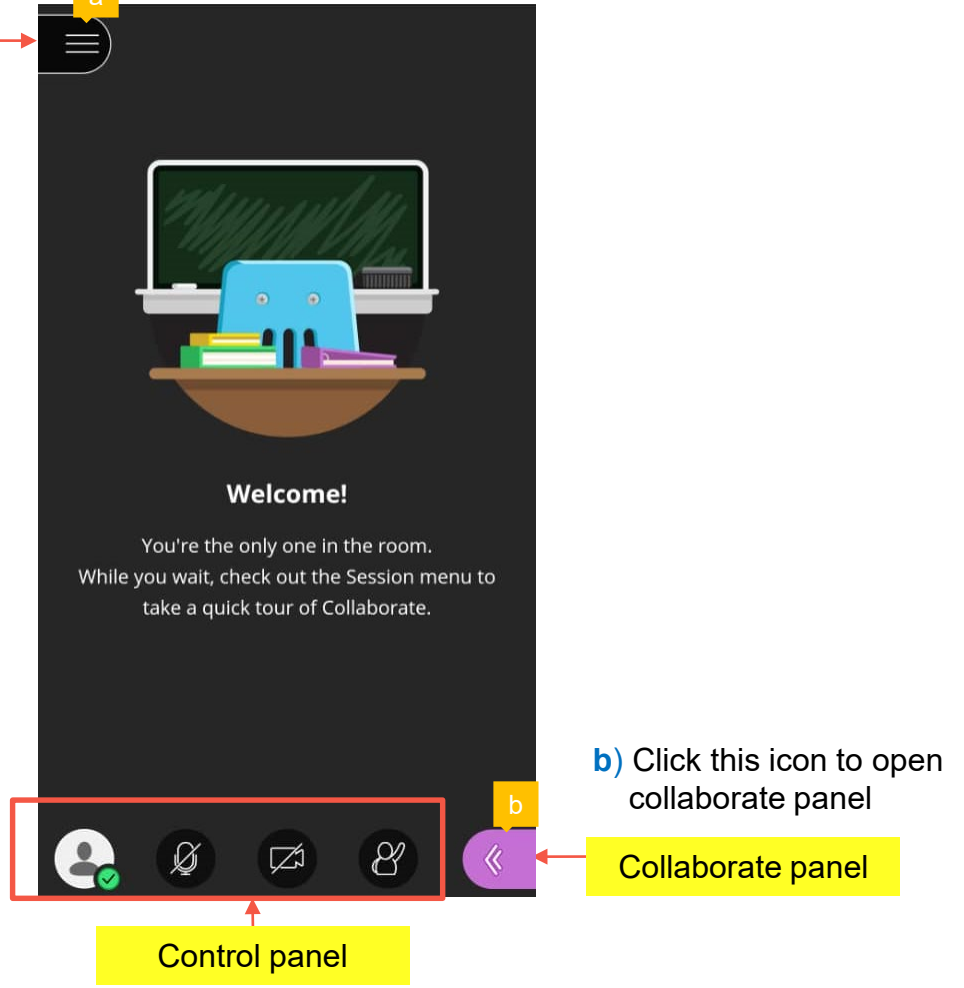

#### Session menu

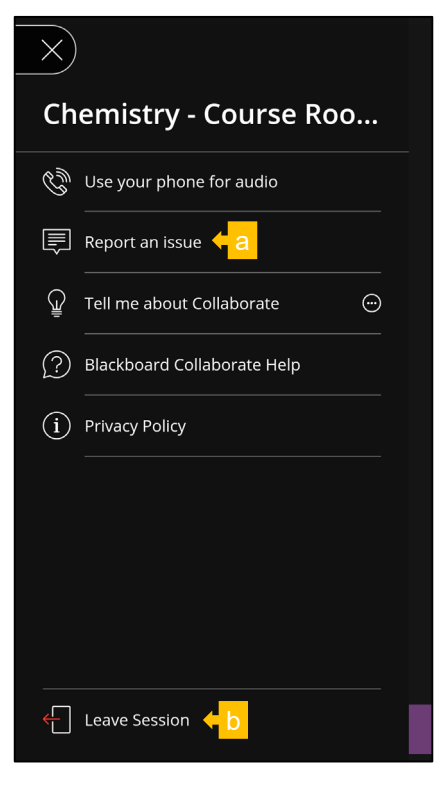

**a**) Click 'Report an issue' to report any issue you are facing with Blackboard Collaborate.

**b**) Click 'Leave Session' to leave.

#### Control panel

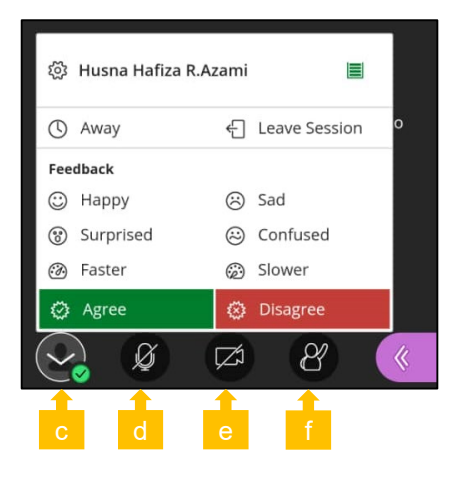

**c**) Click this 'My Status and Settings' icon to give feedback.

**d**) Click this to share audio so others can hear you.

**e**) Click this to share video.

**f**) Click this 'Raise hand' icon to interrupt for asking questions or to give response.

#### Collaborate panel

**a**) Click the chat icon and type at 'Say something' to chat.

**b**) Click the attendees icon to view all attendees.

**Participant:** can only give feedback, raise hand, chat, share audio and video.

**Presenter:** Can do the above as well as share content

**c**) This symbol is used to show the internet strength status either excellent, good or poor.

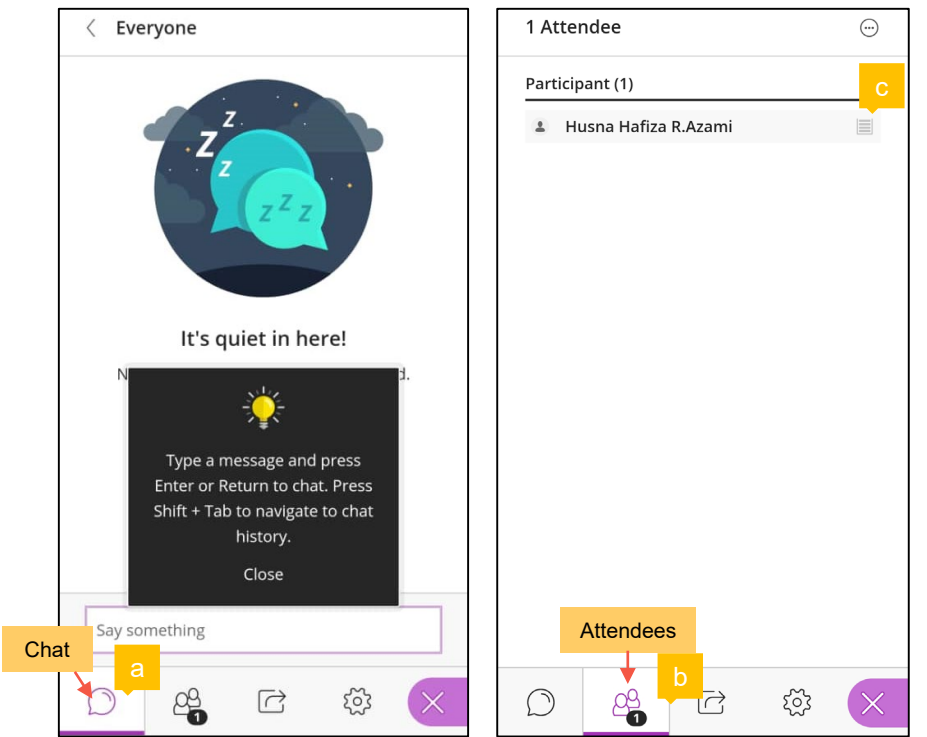

**d**) Click this icon to share content (You can only use this feature when your lecturer/moderator upgrade your role from participant to presenter)

\* 'Share application' is not applicable in Blackboard mobile application.

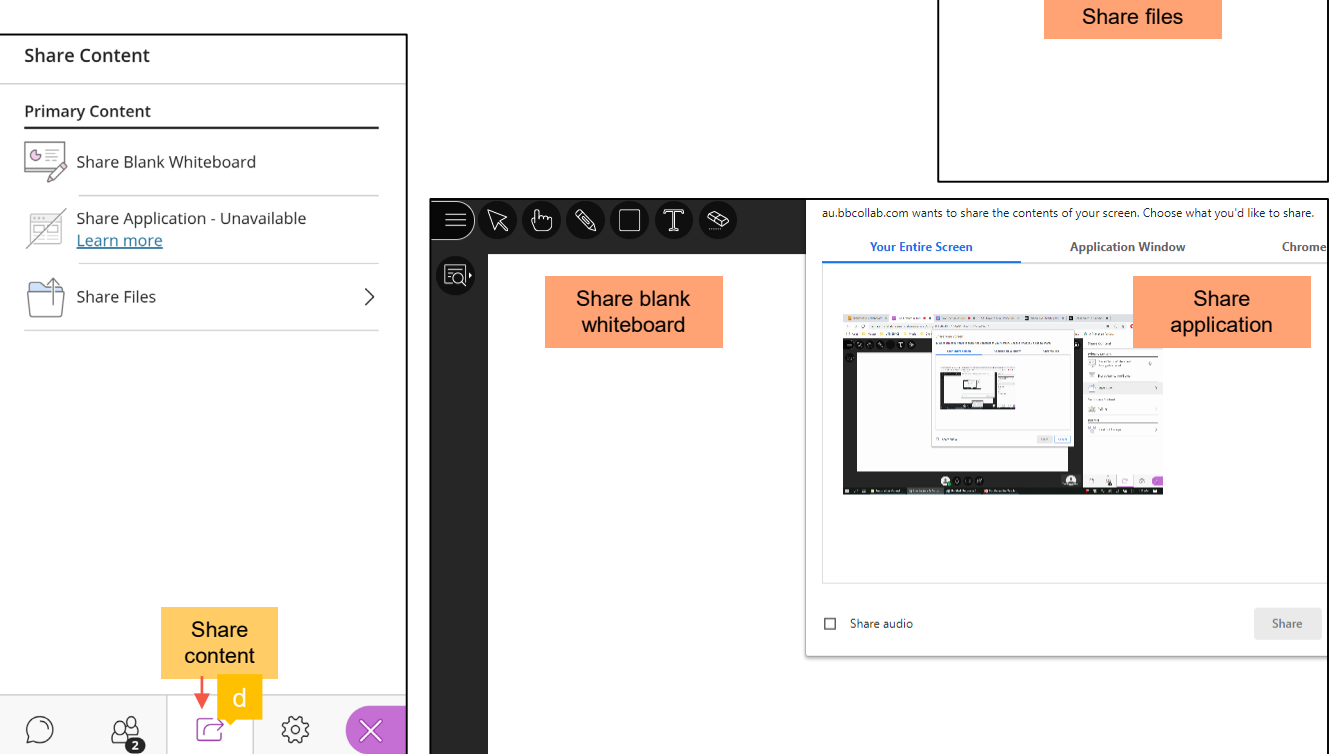

Share Files

(+) Add Files Drag image, PowerPoint, or PDF files. Or select to

 $\left\langle \right\rangle$ 

#### Viewing recordings (Only available through web browser)

**a**) Click this '…' symbol and then 'View all recordings'.

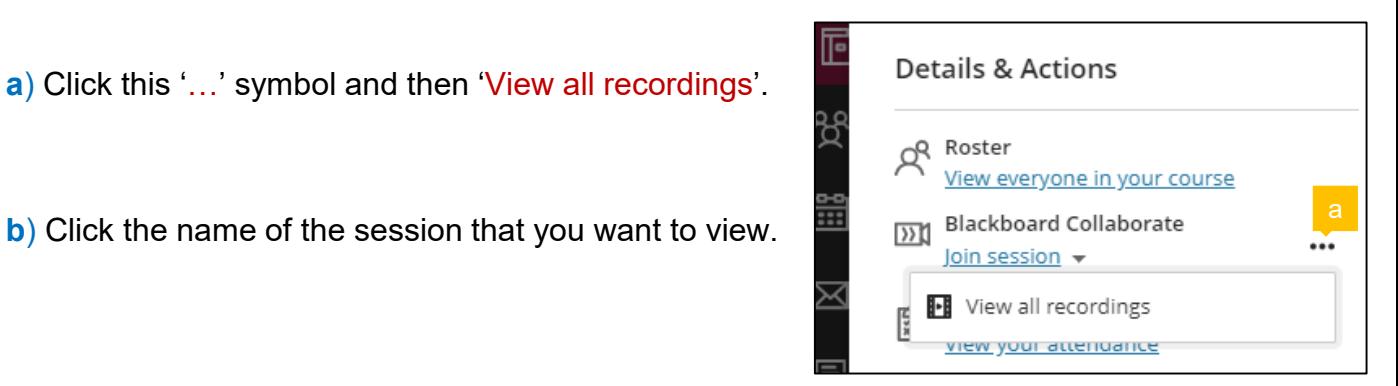

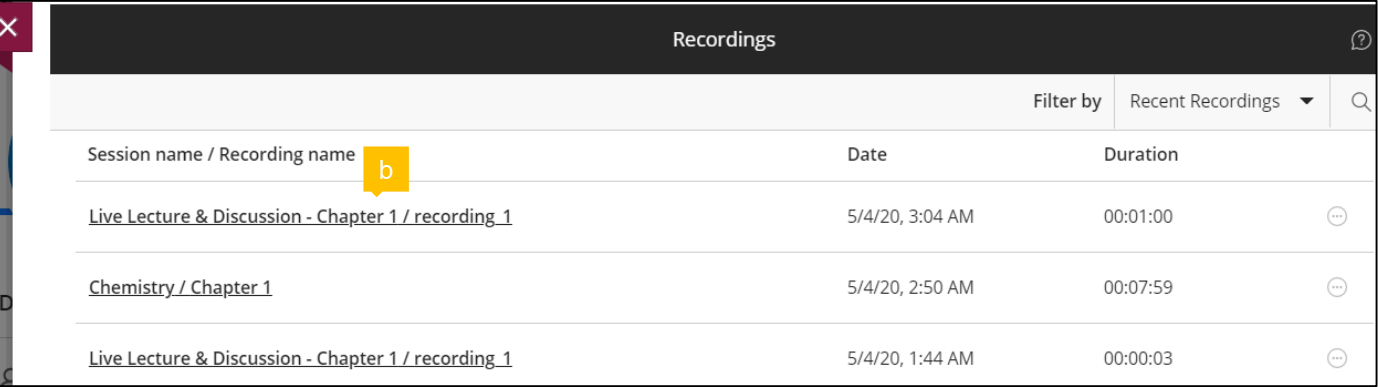

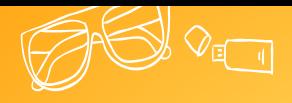

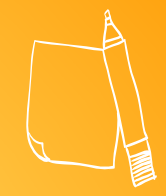

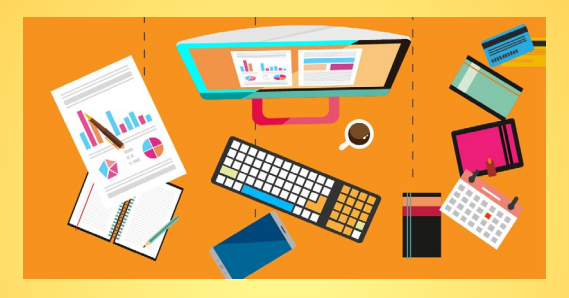

# **For any question**

please email:

[bpat@utmspace.edu.my](mailto:bpat@utmspace.edu.my)

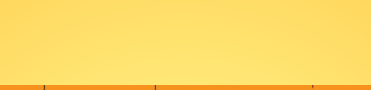

![](_page_38_Picture_7.jpeg)

![](_page_38_Picture_8.jpeg)